Ŀ

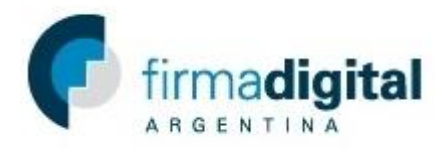

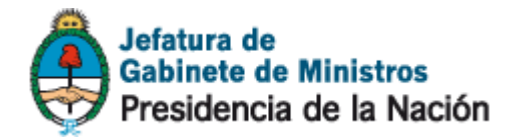

## **Tutorial de descarga de certificado AC-RAÍZ de Firma Digital**

**Importante: Para instalar el certificado AC RAÍZ debe haber iniciado una sesión con un usuario con permisos de administrador.**

1) En <https://pki.jgm.gov.ar/app/> hacer click en *Descargue AC-RAIZ.*

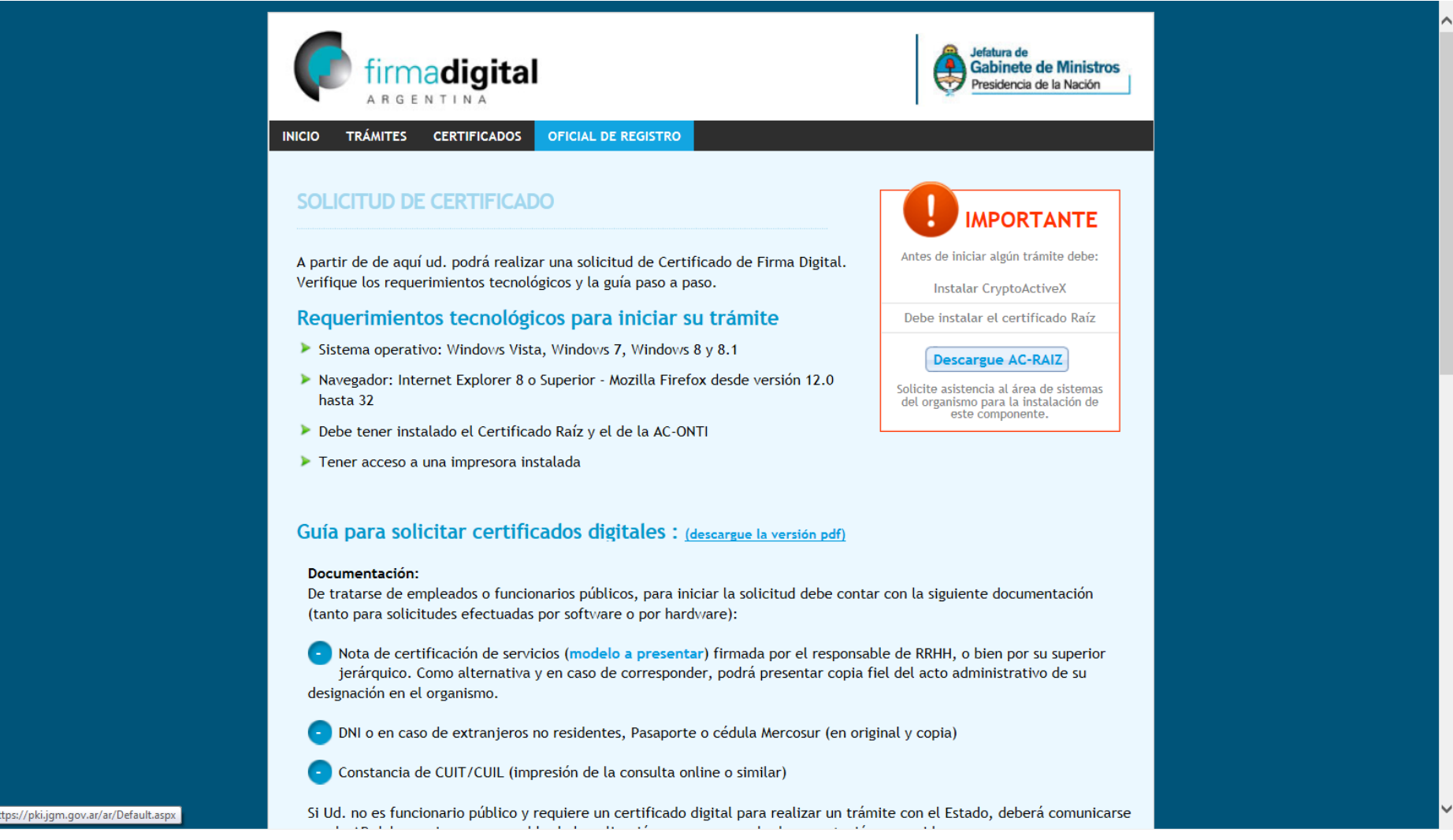

2) En la página Obtener el certificado raíz de la Autoridad Certificante, en la parte inferior, hacer click en *Instalar certificado Raíz* para descargar el certificado RAIZ.

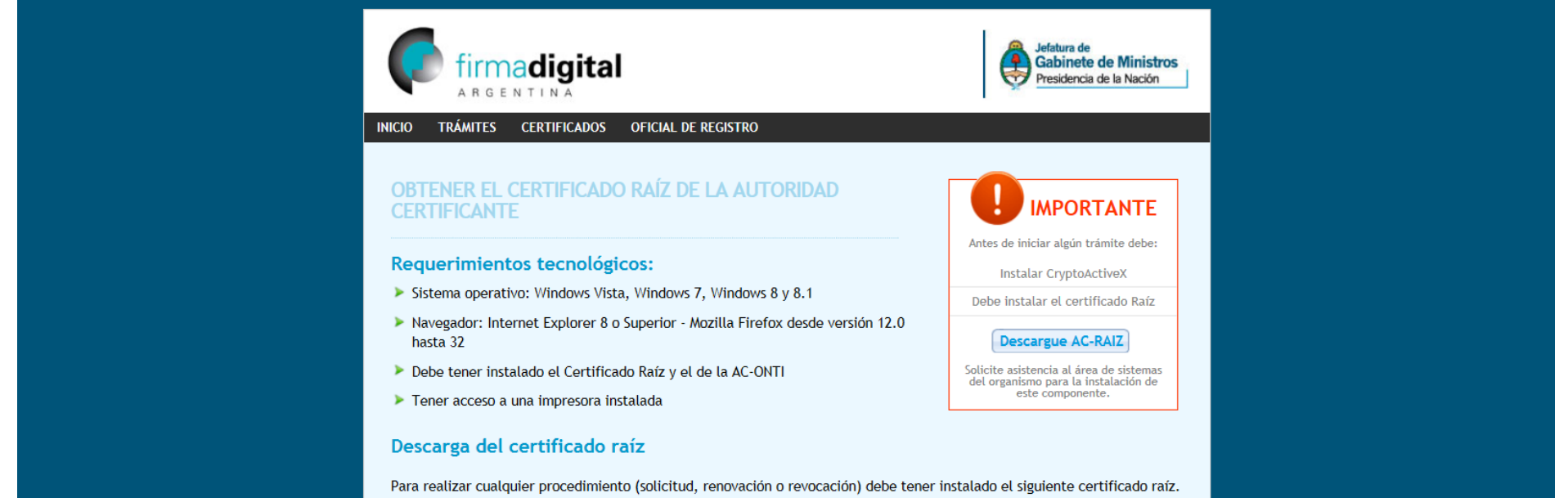

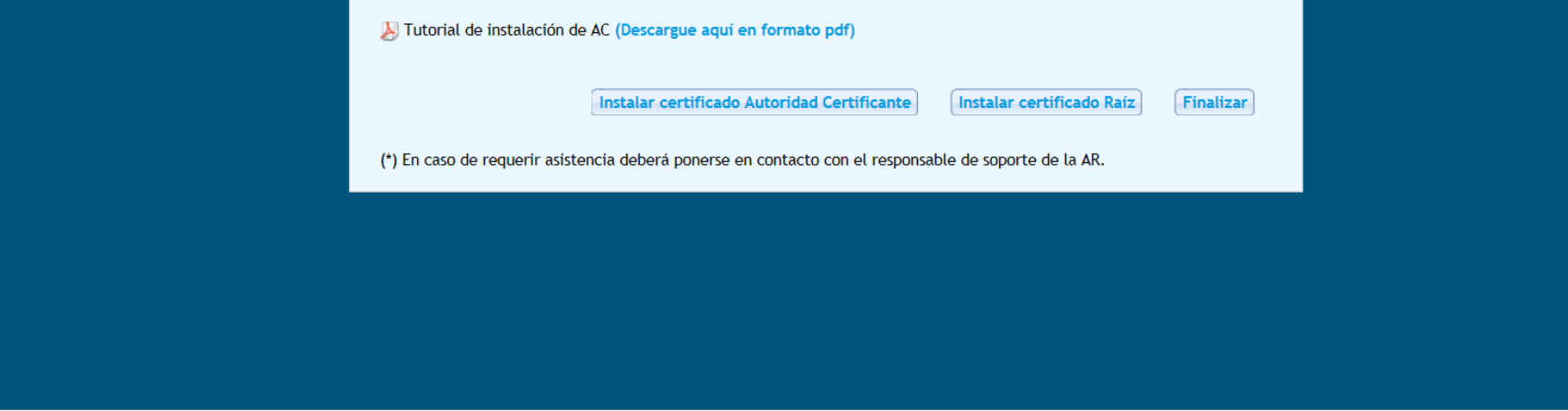

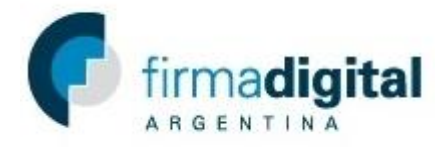

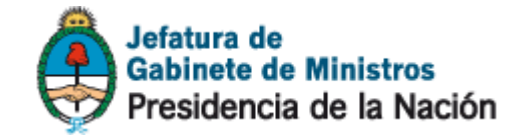

3) Una vez descargado, abrir el archivo y en la nueva ventana hacer click en *AC Raíz.*

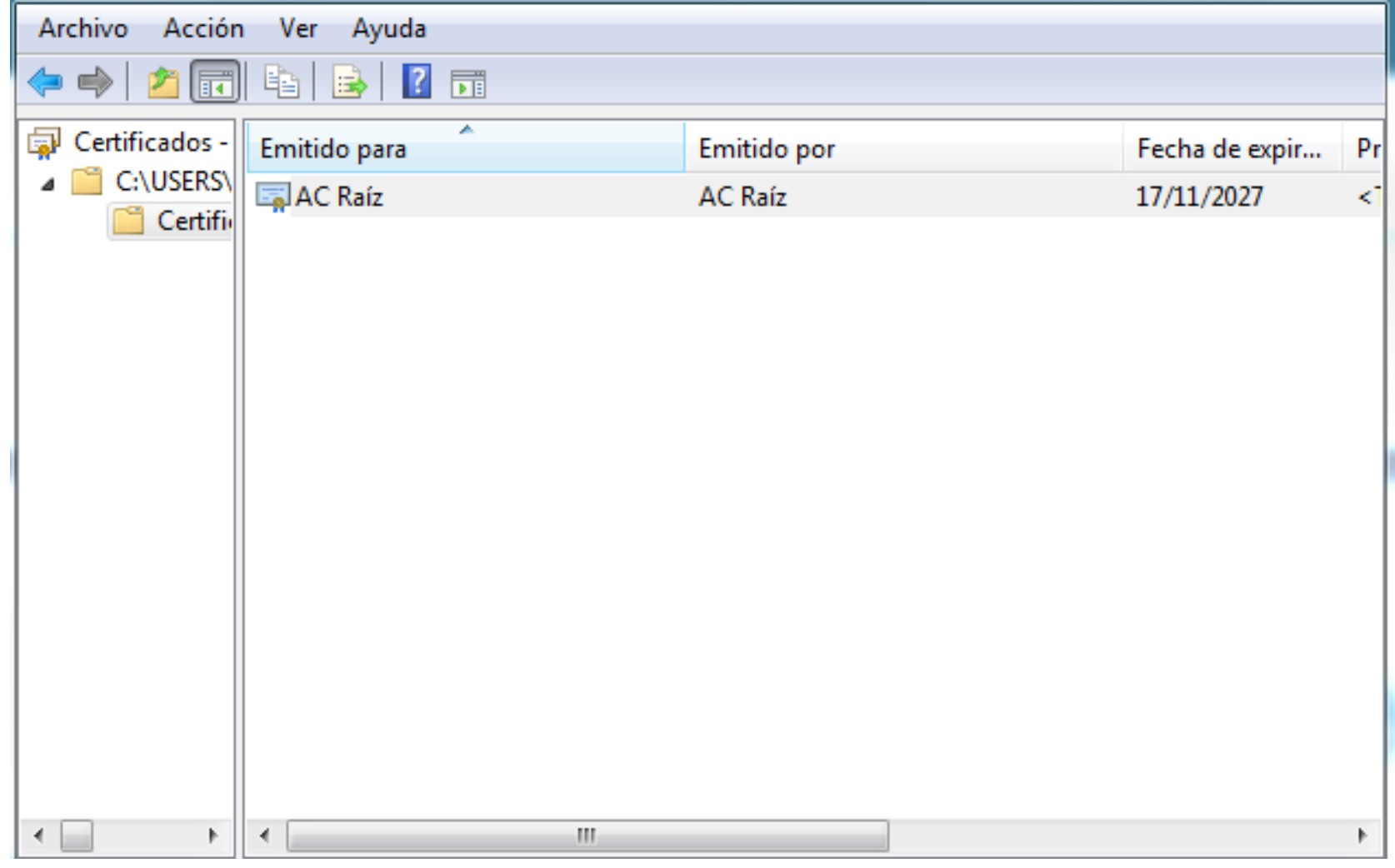

4) Una vez abierta la ventana hacer click en *Instalar certificado.*

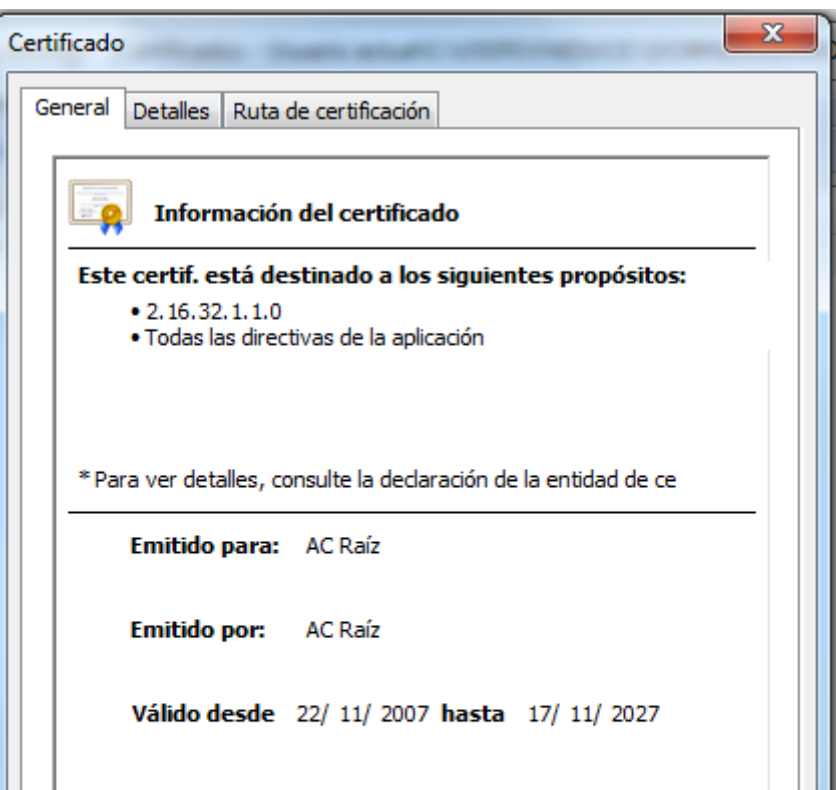

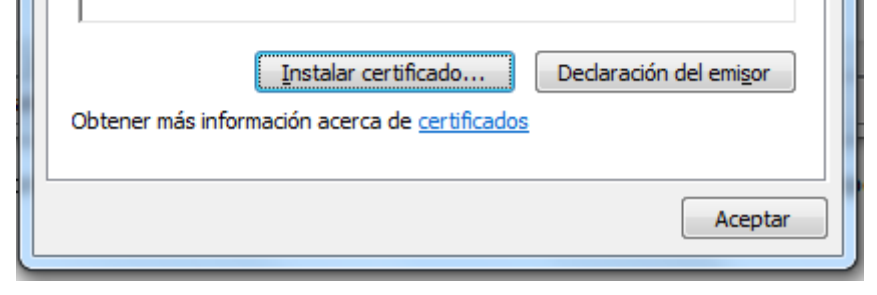

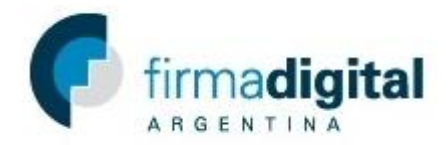

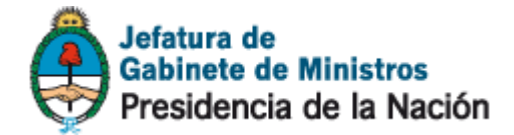

5) Una vez abierto el asistente de importación de certificados hacer click en siguiente.

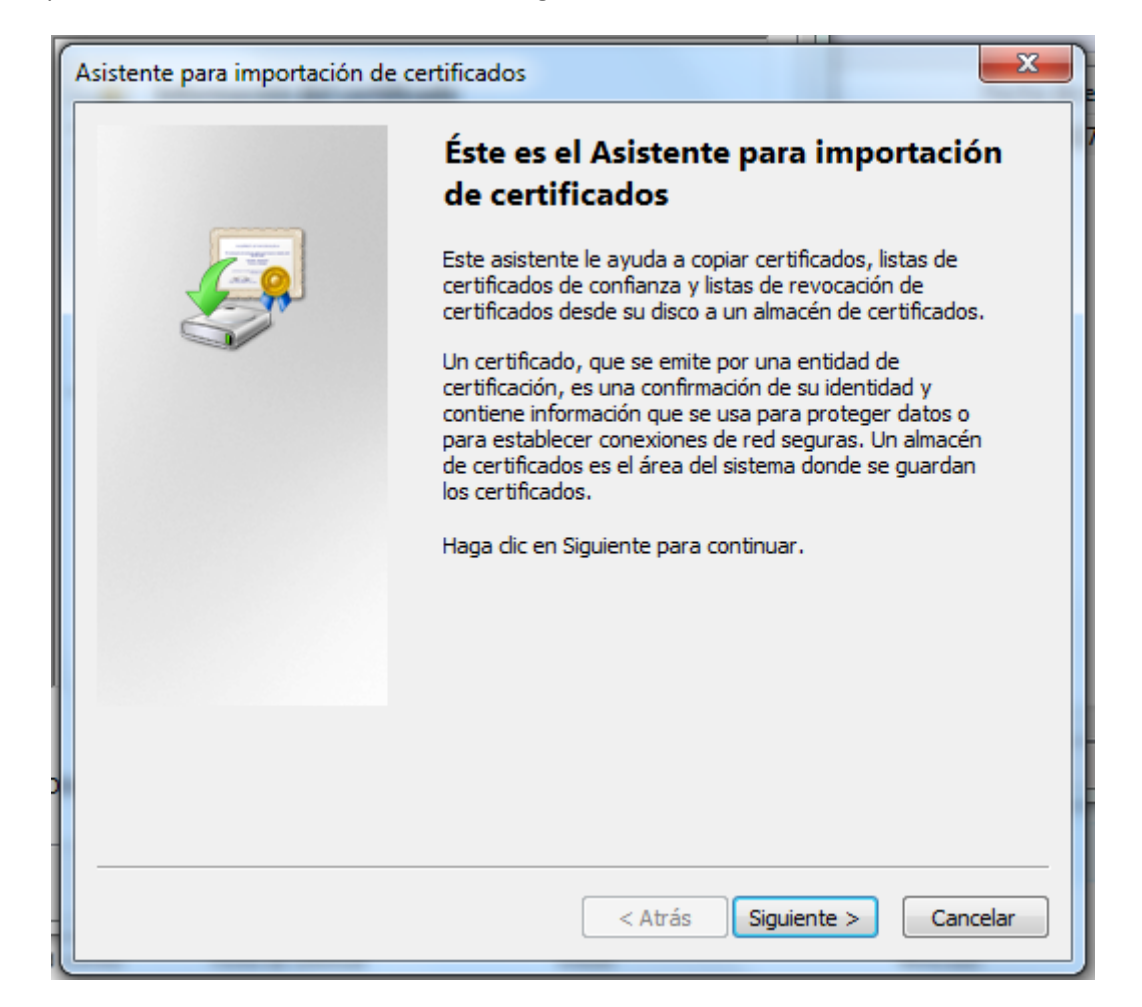

6) Seleccione la opción Colocar todos los certificados en el siguiente almacén y hacer click en *Examinar.*

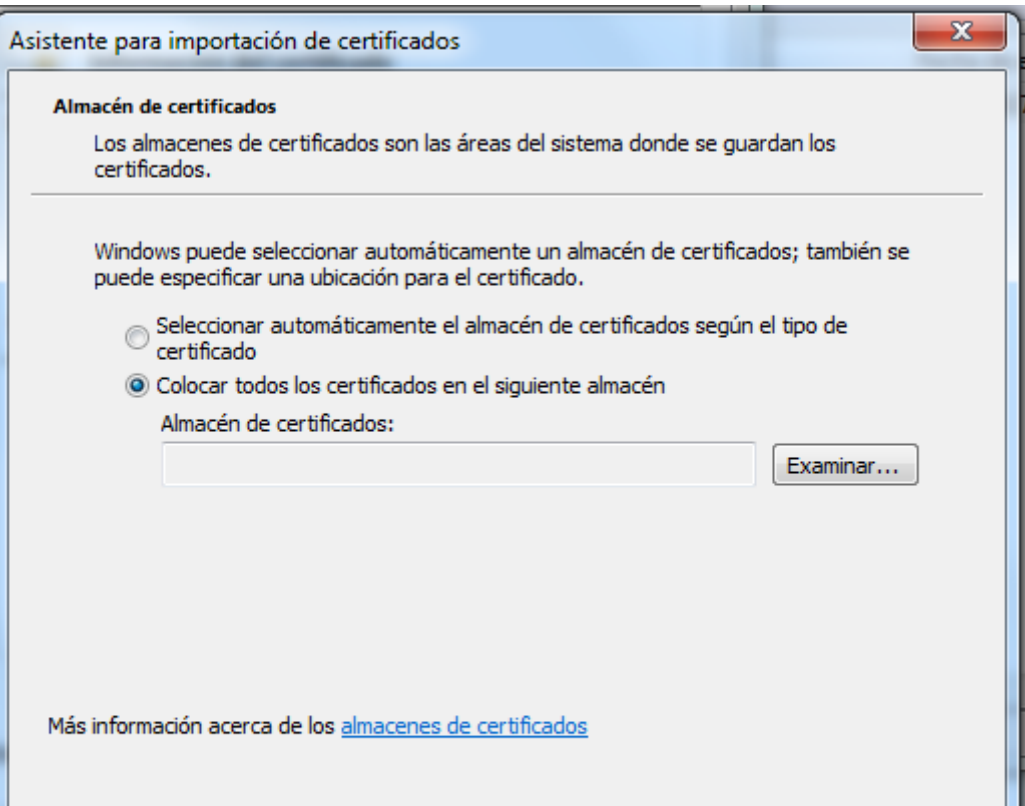

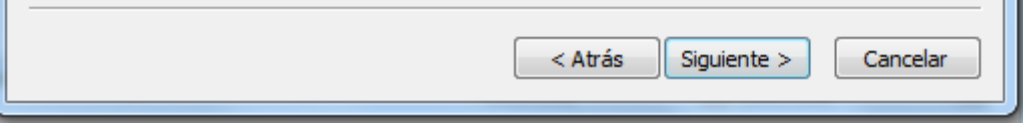

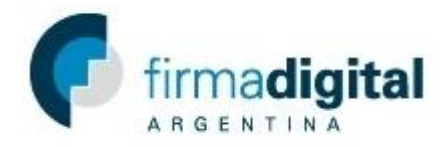

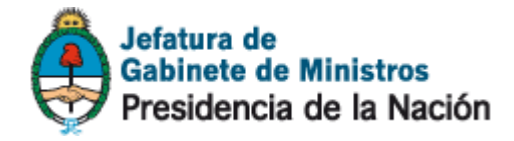

7) Seleccionar la carpeta Entidades de certificación raíz de confianza y hacer click en *Aceptar.*

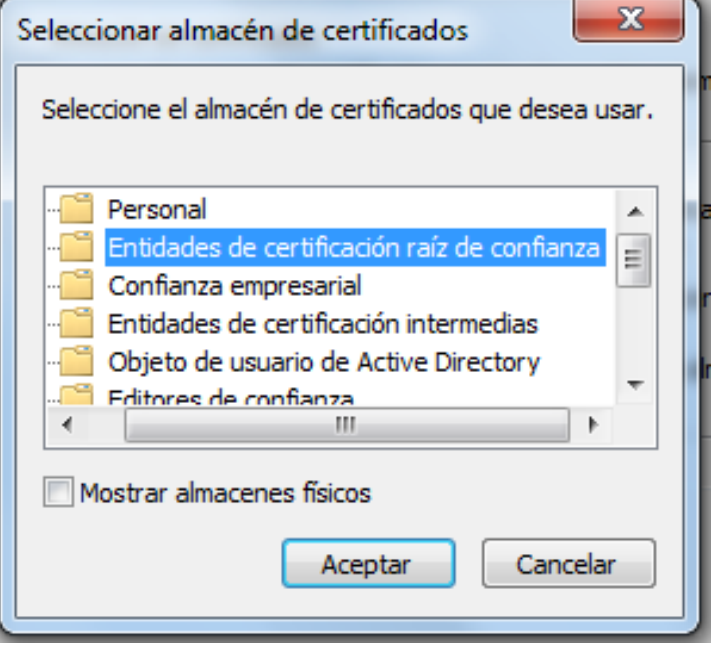

8) Hacer click en *siguiente* y luego en *Finalizar.*

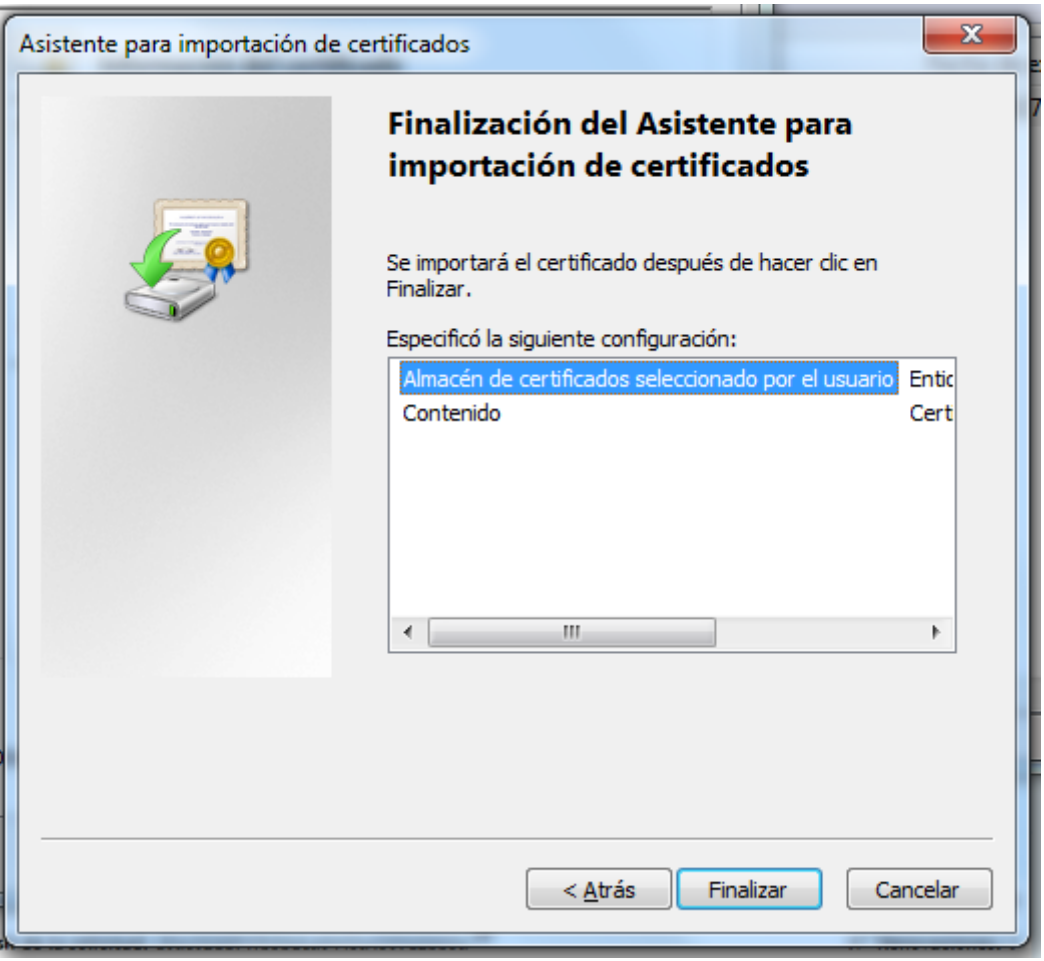

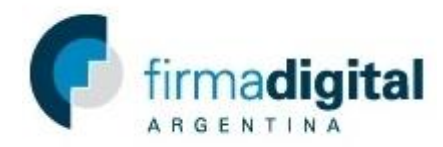

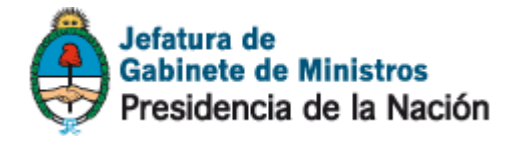

9) Si el certificado se importó con éxito debería aparecer la siguiente ventana*.*

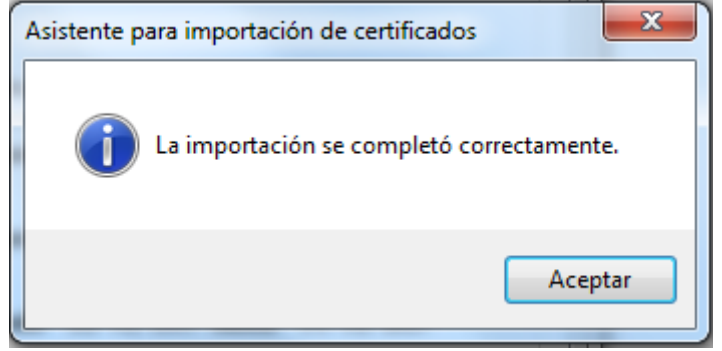